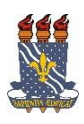

## **UNIVERSIDADE FEDERAL DA PARAÍBA PRÓ-REITORIA DE EXTENSÃO E ASSUNTOS COMUNITÁRIOS - PRAC COORDENAÇÃO DE PROGRAMAS DE AÇÃO COMUNITÁRIA - COPAC**

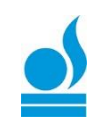

## Cadastrar Plano de Trabalho de Bolsista TURORIAL PARA DOCENTE:

Nesta operação é possível cadastrar um Plano de Trabalho e associar este plano a um discente. Os Planos de Trabalho descrevem as atividades que um discente deve realizar de acordo com o período estabelecido no cadastro do Plano. O responsável pelo cadastro dos Planos de Trabalho dos discentes envolvidos na ação de extensão é o Coordenador da ação correspondente. Estes cadastros são realizados somente quando a ação de extensão está em execução. Se sua ação de extensão não estiver listada, verifique se ela está sob sua coordenação ou se possui status **"Em Execução".**

Para iniciar a operação, acesse o *SIGAA → Portal do Docente → Extensão → Ações Acadêmicas → Planos de Trabalho → Cadastrar Plano de Trabalho de Bolsista*.

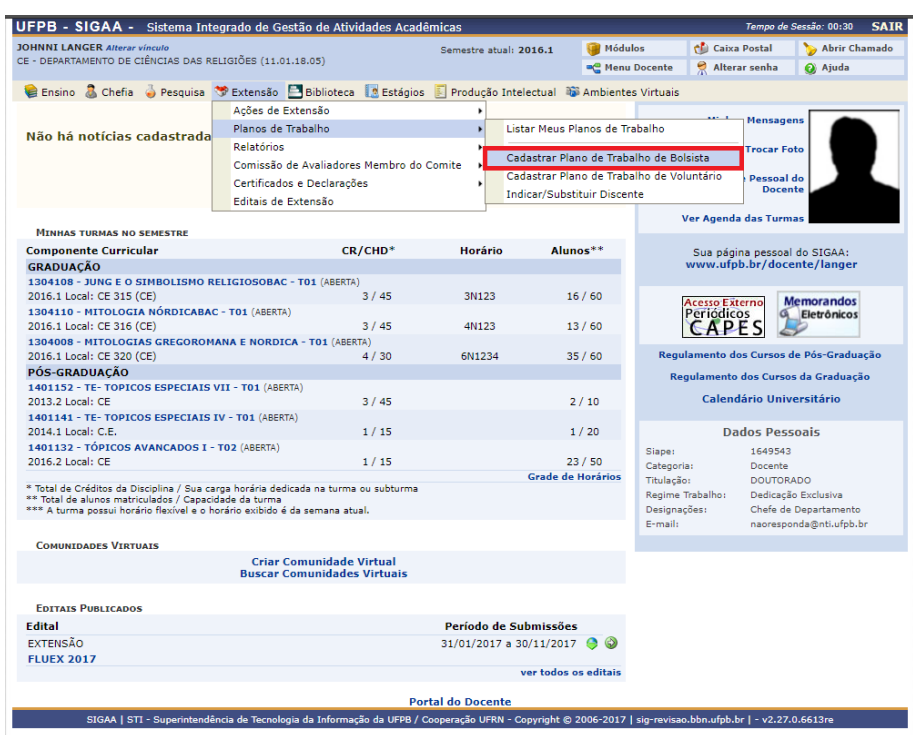

A seguinte tela será exibida:

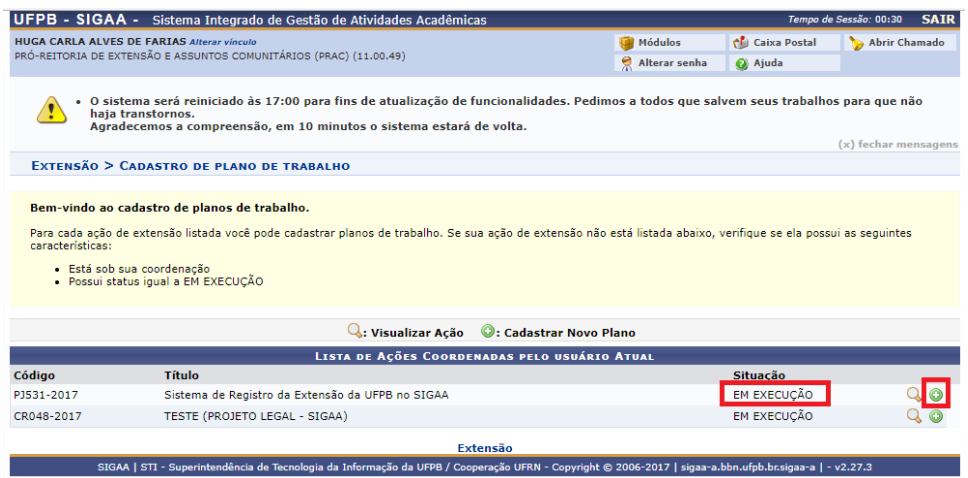

## **Visualizar Ação**

Clique no ícone que para Visualizar os Dados da Ação, caso necessite.

## **Cadastrar Novo Plano**

Para cadastrar o plano de trabalho para o aluno bolsista clique no ícone *[C](https://docs.info.ufrn.br/lib/exe/detail.php?id=suporte:manuais:sigaa:portal_do_docente:extensao:planos_de_trabalho:cadastrar_plano_de_trabalho_de_bolsista&media=suporte:manuais:sigaa:portal_do_docente:acoes_academicas:extensao:planos_de_trabalho:adicionar.png)adastrar um Novo Plano*. A seguinte página será carregada:

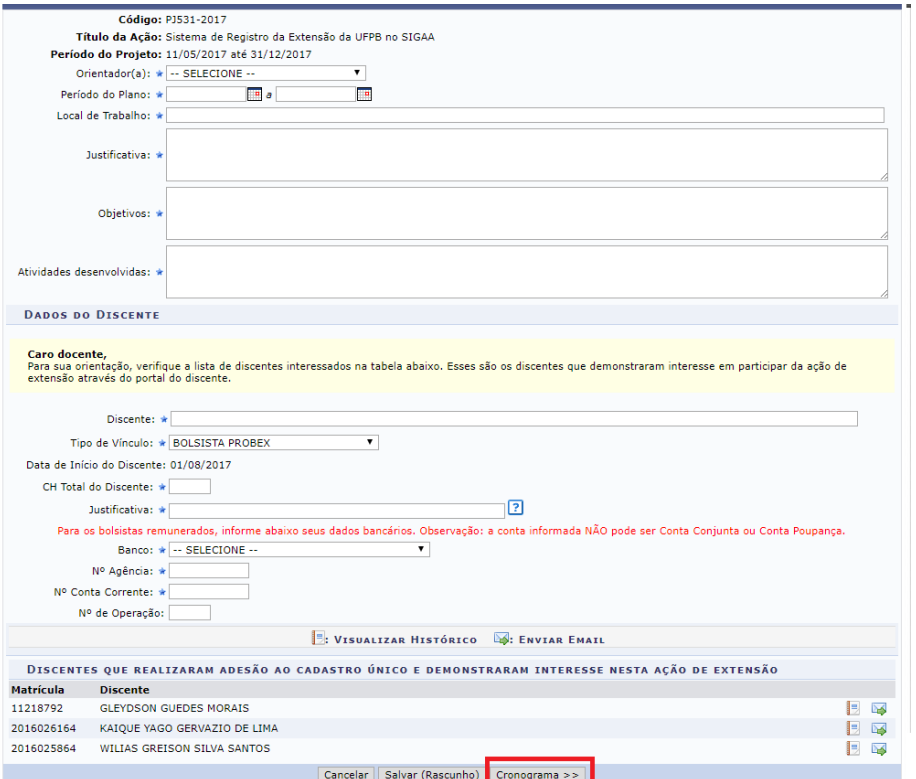

Para prosseguir, informe os seguintes critérios:

- *Orientador(a)*: Selecione o nome do professor orientador;
- Período do Plano: Informe as datas do período do plano de trabalho. Clique no ícone  $\blacksquare$  para selecionar as datas no calendário disponibilizado pelo sistema;
- *Local de Trabalho*: Informe o local onde o Plano de Trabalho será desenvolvido;
- *Justificativa*: Informe a justificativa da execução do plano de trabalho em questão;
- *Objetivos*: Informe quais são os objetivos a serem atingidos com este plano de trabalho;
- *Atividades desenvolvidas*: Descreva as atividades que serão desenvolvidas pelo discente;
- *Discente*: Informe o nome completo do discente escolhido. Ao digitar as letras iniciais, o sistema exibirá uma lista com os possíveis resultados para que o usuário possa escolher a opção desejada;
- *Tipo de Vínculo*: Selecione entre as opções à desejada.
- *Justificativa*: A coordenação do plano deverá informar a justificativa por ter escolhido o discente referido.

Para os bolsistas remunerados, preencha ainda os campos abaixo com os dados bancários necessários. A conta informada NÃO pode ser Conta Conjunta ou Conta Poupança.

- *Banco:* Selecione o banco no qual o bolsista tem conta corrente;
- *Nº Agência:* Informe o número da agência na qual a conta foi aberta;
- *Nº Conta Corrente:* Insira o número da conta corrente do bolsista;
- *Nº de Operação:* Informe o número da operação;

Clique no ícone **para** *Visualizar o Histórico* do discente que demonstrou interesse na Ação de Extensão. O sistema exibirá uma janela para que o usuário possa abrir ou fazer download do documento:

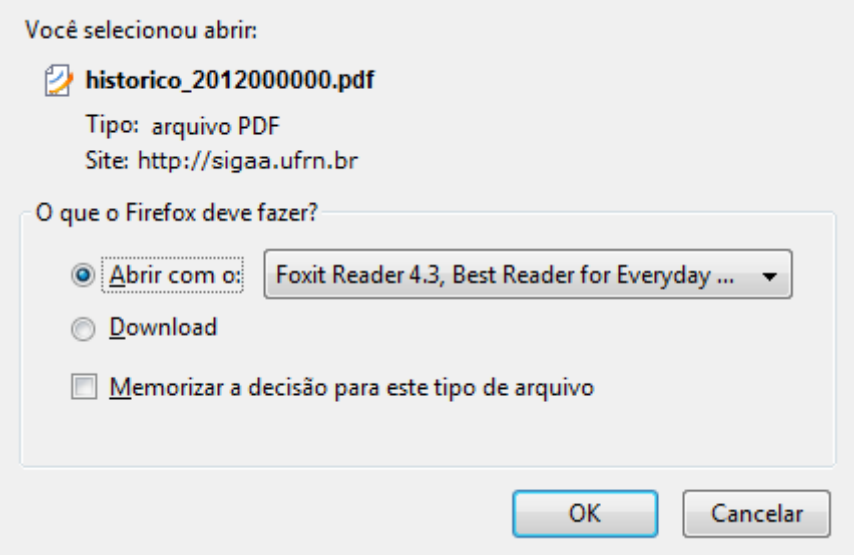

Escolha a opção desejada e clique em *OK* para confirmar.

Caso queira enviar um e-mail para o interessado, clique no ícone . A tela a seguir será exibida:

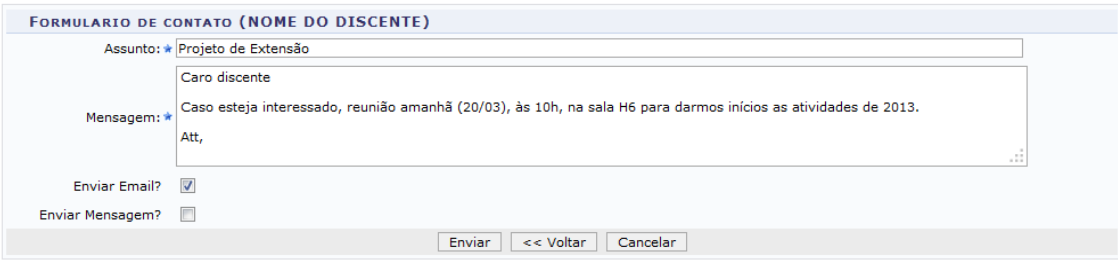

Preencha os campos:

- *Assunto*: Informe o assunto que será tratado na mensagem;
- *Mensagem*: Digite a mensagem que será enviada para o discente;
- *Enviar Email*: Assinale este campo para enviar a mensagem para o e-mail do discente;
- *Enviar Mensagem*: Escolha esta opção caso queira que a mensagem vá para a caixa de mensagens do discente.

Em seguida, clique em *Enviar*. O sistema exibirá a mensagem de sucesso como confirmação da operação:

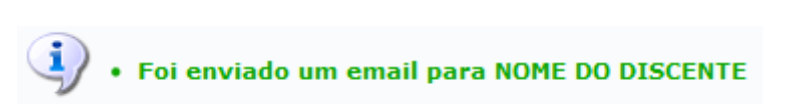

Ainda na tela *Cadastro do Plano de Trabalho*, caso queira, salve as informações preenchidas até o momento, clicando em *Salvar (Rascunho)*. A seguinte mensagem de sucesso será exibida:

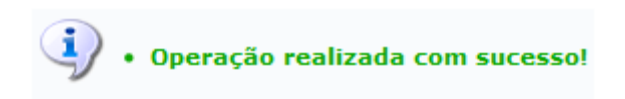

Após informar os critérios, para dar continuidade, clique em *Cronograma*. A seguinte página será carregada:

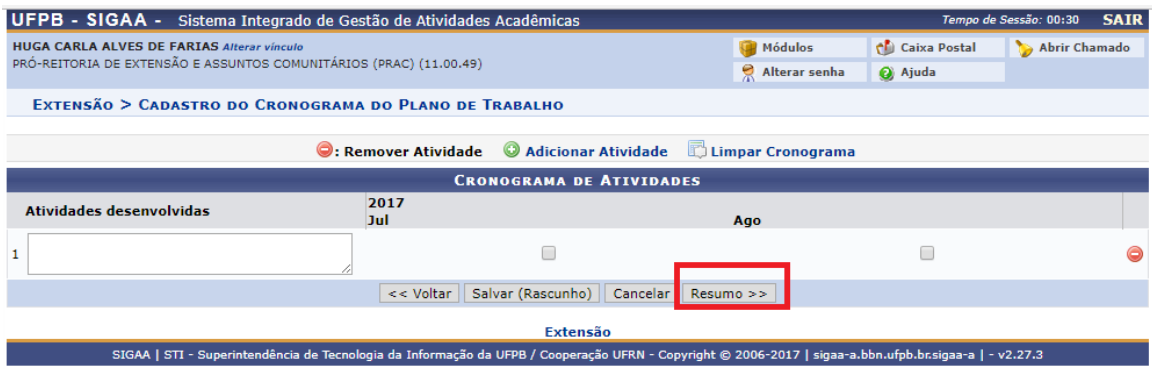

Para adicionar uma atividade, clique em **O Adicionar Atividade**. Mais campos *Atividades Disponíveis* serão disponibilizados para que o usuário possa adicionar as atividades.

Clique no ícone  $\bullet$  caso deseje *Remover* uma atividade adicionada.

Para remover todas as atividades e iniciar o cronograma novamente, clique em El Limpar Cronograma

Descreva as *Atividades Desenvolvidas* e clique em *Resumo*. A página seguinte é um modelo ilustrativo da que será carregada.

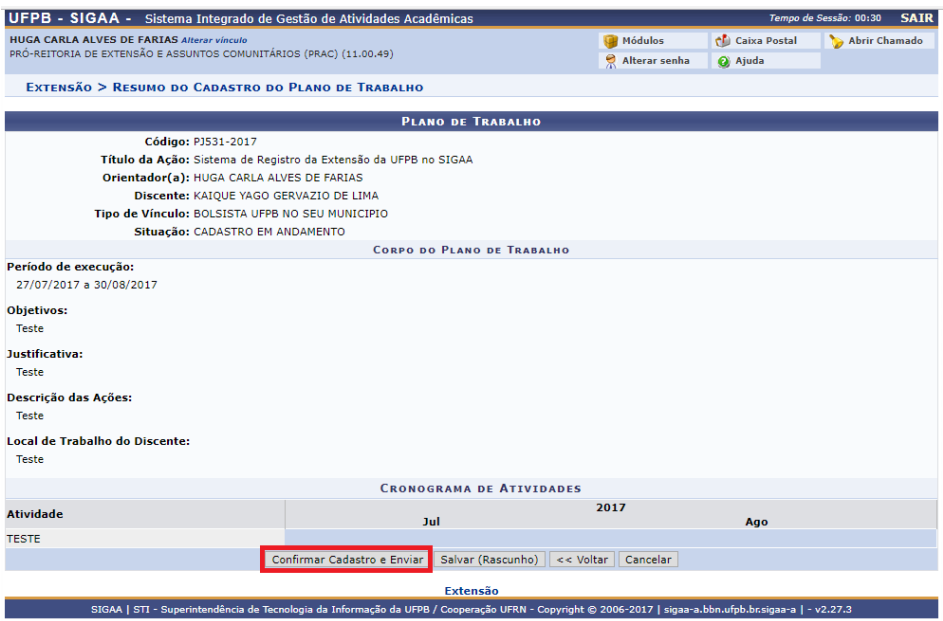

Clique em *Cadastrar* para continuar o processo de cadastro. O sistema irá retornar ao Portal do Docente com a seguinte mensagem no topo da tela:

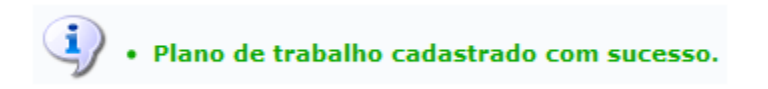

Caso ainda tenha dúvida, entrar em contato com a COPAC: [secretariacopac@hotmail.com](mailto:secretariacopac@hotmail.com)  $(83)3216-7071$